# **Answers: 6.1.3.7 Lab - [Monitor and Manage System Resources](https://itexamanswers.net/6-1-3-7-lab-monitor-and-manage-system-resources-in-windows-7-and-vista-answers.html) [in Windows 7](https://itexamanswers.net/6-1-3-7-lab-monitor-and-manage-system-resources-in-windows-7-and-vista-answers.html) and Vista**

## **Introduction**

In this lab, you will use administrative tools to monitor and manage system resources.

## **Recommended Equipment**

- The following equipment is required for this exercise:
- A computer running Windows 7 or Vista with Internet access

### **Step 1: Stopping and starting a service.**

You will explore what happens when a service is stopped then started.

a. Log on to Windows as an administrator.

**Note**: Some antivirus or antispyware programs must be uninstalled on the computer for Windows Defender to work.

b. To see if Windows Defender is turned off click **Start.** In the **Search programs and files** field, type **Defender** and select **Windows Defender**.

If the **This program is turned off** message is displayed, click the **click here to turn it on** link.

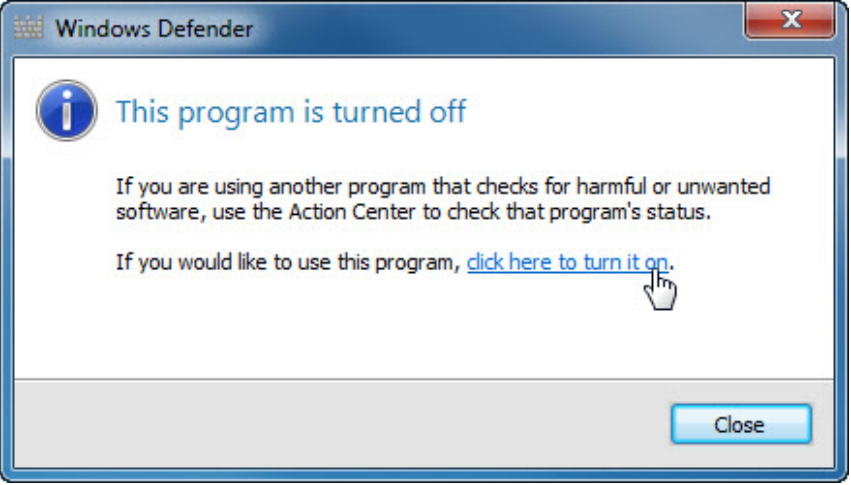

**Note**: Windows Defender should start, if not, uninstall any antivirus or antispyware programs and re-open Windows Defender.

c. Click **Control Panel > Administrative Tools > Computer Management**.

d. The Computer Management window opens. Click the **arrow** to the left of **Services and Applications**, and select **Services**.

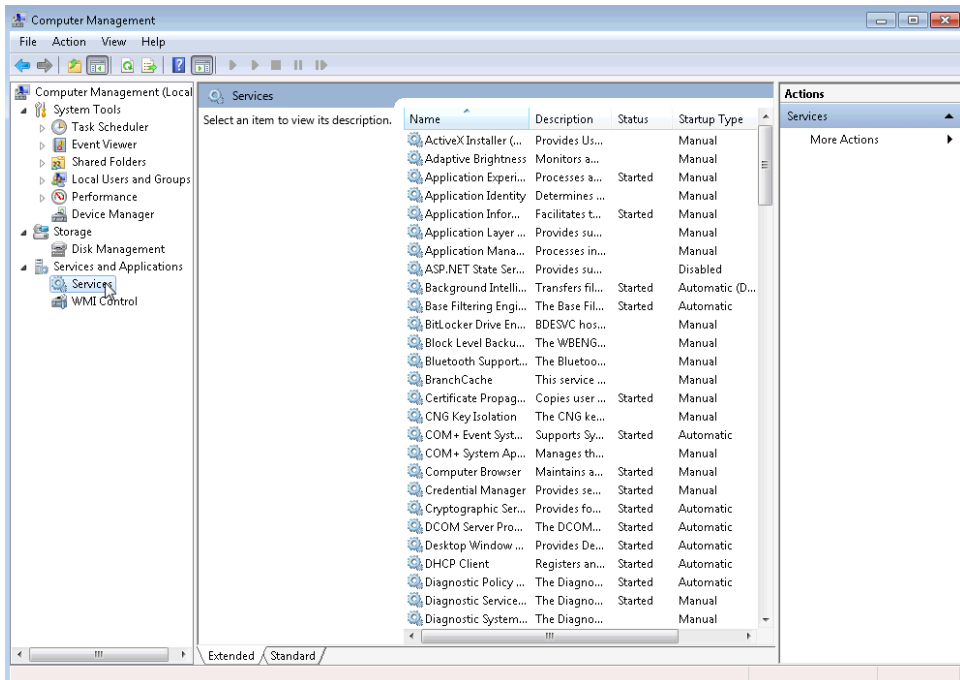

e. Resize and position the **Windows Defender** and **Computer Manageme**nt windows so they can be seen at the same time.

| <b>Windows Defender</b>                                                                                                    |                                |                                                          |                    |                |                                  |                                        |   | $\mathbf{x}$<br>$\Box$<br>-                                                                                                    |
|----------------------------------------------------------------------------------------------------|--------------------------------|----------------------------------------------------------|--------------------|----------------|----------------------------------|----------------------------------------|---|----------------------------------------------------------------------------------------------------|
| Home Scan   v 2 History 1 Tools (?)   v<br>Protection against spyware and potentially unwanted software                                                 |                                |                                                          |                    |                |                                  |                                        |   |                                                                                                    |
|                                                                                                    |                                |                                                          |                    |                |                                  |                                        |   |                                                                                                    |
| <b>Check for new definitions</b>                                                                                                    |                                |                                                          |                    |                |                                  |                                        |   |                                                                                                    |
|                                                                                                    |                                |                                                          |                    |                |                                  |                                        |   |                                                                                                    |
| Check for updates now<br>Updated definitions enable detections of the latest harmful or unwanted software and prevent it from running on your computer. |                                |                                                          |                    |                |                                  |                                        |   |                                                                                                    |
| $\rightarrow$ Go online to view troubleshooting tips                                                                                                    |                                |                                                          |                    |                |                                  |                                        |   |                                                                                                    |
|                                                                                                    |                                |                                                          |                    |                |                                  |                                        |   |                                                                                                    |
| Computer Management                                                                                                    |                                |                                                          |                    |                |                                  |                                        |   | $\begin{array}{c c c c c} \hline \multicolumn{3}{c }{\mathbf{0}} & \multicolumn{3}{c }{\mathbf{0}} \end{array}$<br>$\mathbf{x}$ |
| Action View Help<br>File                                                                                                    |                                |                                                          |                    |                |                                  |                                        |   |                                                                                                    |
| $\blacksquare$<br>a<br>$\sqrt{2}$                                                                                                    |                                |                                                          |                    |                |                                  |                                        |   |                                                                                                    |
| Computer Management (Lo                                                                                                    | $\Omega$<br>Services           |                                                          |                    |                |                                  |                                        |   | <b>Actions</b>                                                                                                    |
| $-11$<br><b>System Tools</b>                                                                                                    |                                |                                                          |                    |                |                                  |                                        |   | <b>Services</b>                                                                                                    |
| (B) Task Scheduler                                                                                                    | <b>Windows Defender</b>        | Name                                                     | <b>Description</b> | <b>Status</b>  | <b>Startup Type</b>              | Log On As                              |   | More                                                                                                    |
| 4 <b>B</b> Event Viewer<br>Custom Views                                                                                                    | Stop the service               | Windows Color Sys The WcsPlu                             |                    |                | Manual                           | <b>Local Service</b>                   |   |                                                                                                    |
| <b>N</b> Windows Logs                                                                                                    | <b>Restart the service</b>     | C. Windows Connect  WCNCSVC                              |                    |                | Manual                           | <b>Local Service</b>                   |   | Windows  A                                                                                                    |
| Application                                                                                                    |                                | Windows Defender Protection                              |                    | Started        | <b>Automatic (Delayed Start)</b> | <b>Local System</b>                    |   | More  >                                                                                                    |
| Security                                                                                                    | <b>Description:</b>            | Windows Driver Fo Manages us                             |                    | Started        | Automatic                        | <b>Local System</b>                    |   |                                                                                                    |
| Setup                                                                                                    | Protection against spyware and | Windows Error Rep Allows error                           |                    |                | Manual                           | <b>Local System</b>                    |   |                                                                                                    |
| System                                                                                                    | potentially unwanted software  | Windows Event Col., This service                         |                    |                | Manual                           | <b>Network Service</b>                 |   |                                                                                                    |
| Forwarded Ev                                                                                                    |                                | Windows Event Log This service                           |                    | Started        | Automatic                        | Local Service                          |   |                                                                                                    |
| Applications and                                                                                                    |                                | <b>Windows Firewall</b>                                  | Windows Fi         | Started        | Automatic                        | <b>Local Service</b>                   |   |                                                                                                    |
| Subscriptions                                                                                                    |                                | Windows Font Cac Optimizes p                             |                    |                | Manual                           | <b>Local Service</b><br>Local Service  |   |                                                                                                    |
| <b>Shared Folders</b><br>$\triangleright$ $\overline{23}$                                                                                               |                                | Windows Image Ac Provides im Started                     |                    |                | Automatic<br>Manual              |                                        |   |                                                                                                    |
| <b>Local Users and Grou</b><br>$\triangleright$ $\mathbf{A}$<br>$\triangleright$ (N) Performance                                                        |                                | Windows Installer<br>Windows Manage Provides a c Started | Adds, modi         |                | Automatic                        | <b>Local System</b>                    |   |                                                                                                    |
| ۸<br><b>Device Manager</b>                                                                                                    |                                | Windows Media Ce., Windows M.,.                          |                    |                | Manual                           | <b>Local System</b><br>Network Service |   |                                                                                                    |
| 4 Storage                                                                                                    |                                | Windows Media Ce Starts and s                            |                    |                | Manual                           | Network Service                        |   |                                                                                                    |
| Disk Management                                                                                                    |                                | Windows Media Pl Shares Win                              |                    | <b>Started</b> | <b>Automatic (Delayed Start)</b> | <b>Network Service</b>                 |   |                                                                                                    |
| Services and Application                                                                                                    |                                | Windows Modules  Enables inst                            |                    |                | Manual                           | <b>Local System</b>                    | Ξ |                                                                                                    |
| <b>Services</b>                                                                                                    |                                | Windows Presentat Optimizes p                            |                    |                | Manual                           | <b>Local Service</b>                   |   |                                                                                                    |
| <b>WMI</b> Control                                                                                                    |                                | C. Windows Remote  Windows R                             |                    |                | Manual                           | Network Service                        |   |                                                                                                    |
|                                                                                                    |                                | Charles description of a small                           | <b>Designation</b> | Canada         | Accessive in a material Canada   | <b>Local Continent</b>                 |   |                                                                                                    |
| m.<br>$\triangleleft$                                                                                                    | Extended / Standard            |                                                          |                    |                |                                  |                                        |   |                                                                                                    |
|                                                                                                    |                                |                                                          |                    |                |                                  |                                        |   |                                                                                                    |

Can Windows Defender check for updates?

- f. Scroll the **Computer Management** window so you see the **Windows Defender** service. What is the status of the service?
- g. Right-click the **Windows Defender** service, and select **Stop**.

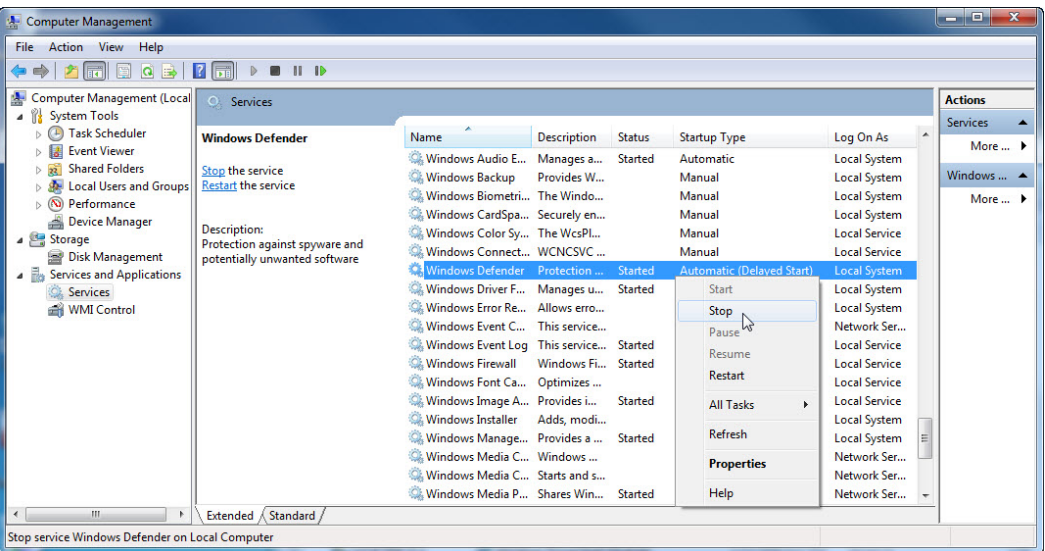

**Note**: The reason this service will be stopped is so that you can easily see the results. When stopping a service, to free up system resources the service uses, it is important to understand how the overall system operation will be affected.

h. The **Service Control** window opens and closes. Select the Windows Defender window to make it active.

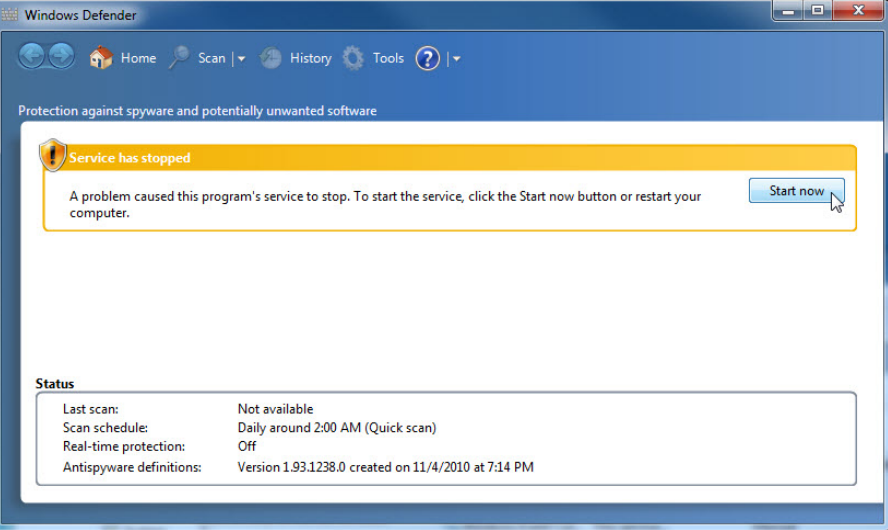

What is the status of the Windows Defender service?

i. Start the Windows Defender service by clicking **Start now**.

**Note**: Windows Vista requires that you start Windows Defender from the **Computer Management** window. Right-click the **Windows Defender** service, and click **Start**.

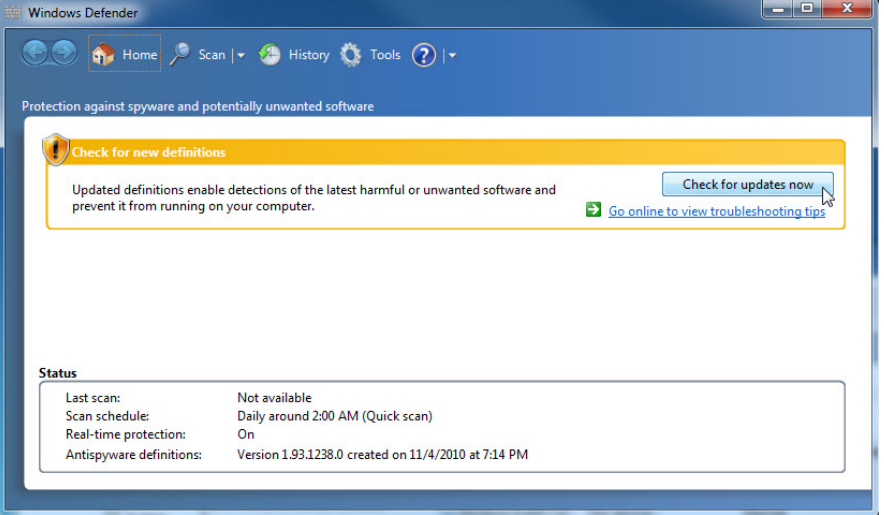

Can Windows Defender check for updates?

- j. Close the **Windows Defender** window but keep the **Computer Management** window open.
- k. Expand **Event Viewer > Windows Logs**, then select **System**.

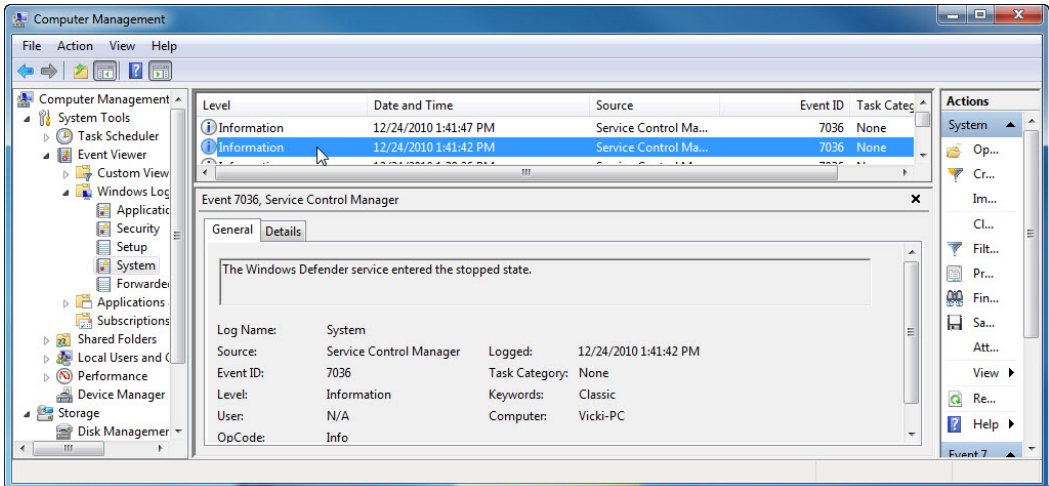

l. Select the second event in the list.

Look below the General tab. Explain what has happened to the Windows Defender service.

m. Click the up arrow button on the keyboard or select the event above the one you just viewed.

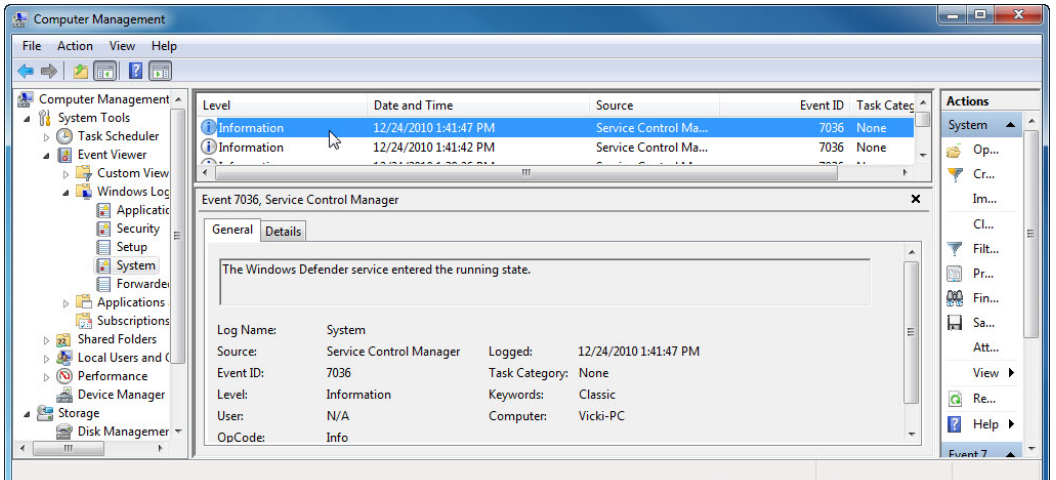

n. Close all open windows.

#### **Step 2: Starting and stopping the Routing and Remote Access service.**

You will explore what happens when a service is stopped then started.

a. Navigate to the **Network and Sharing Center** window by clicking **Network > Network and Sharing Center**.

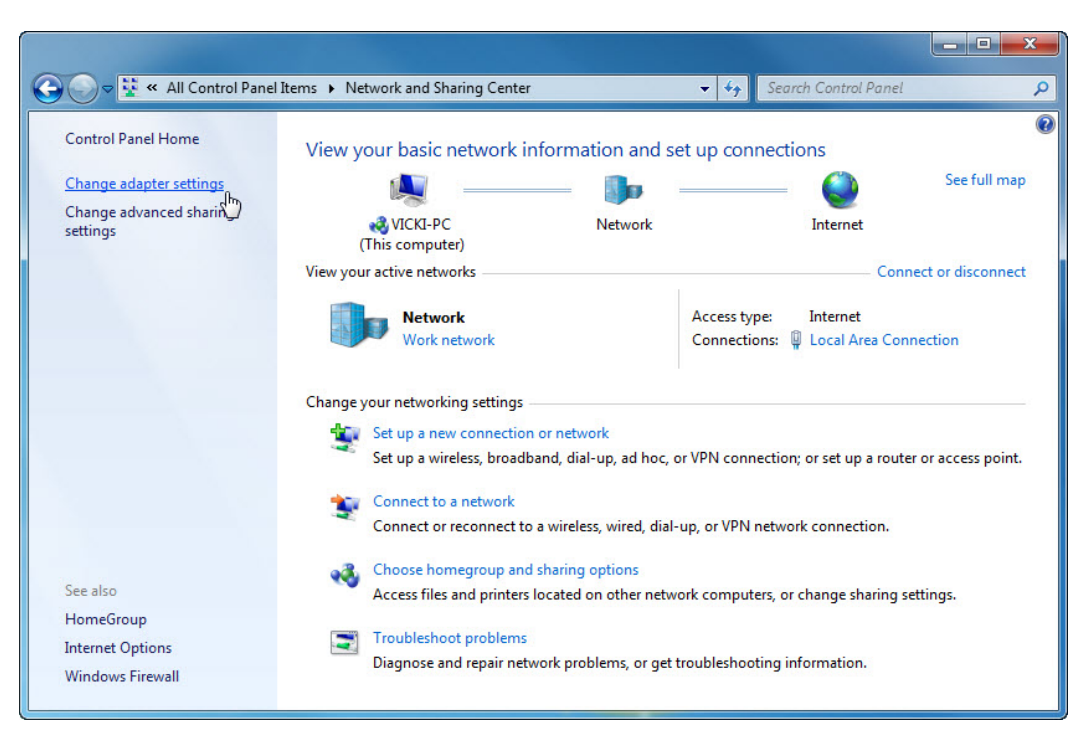

**Note**: If Network is not shown in the Start menu, complete the following: Right-click **Start > Properties > Start Menu** tab. Click **Customize**, and then scroll down the list to **Network**. Place a check mark next to Network, and then click **OK > OK**.

b. Click **Change adapter settings** in the left pane. Reduce the size of the **Network Connections** window and leave it open.

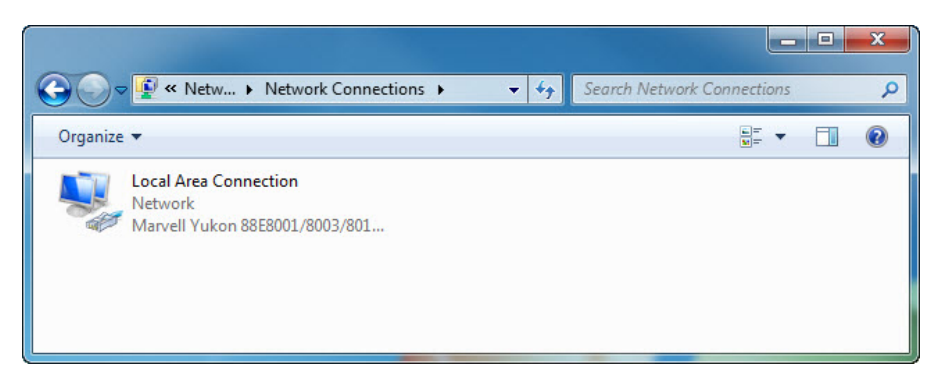

**Note**: For Windows Vista, click **Manage network connections**.

c. Open the **Control Panel**.

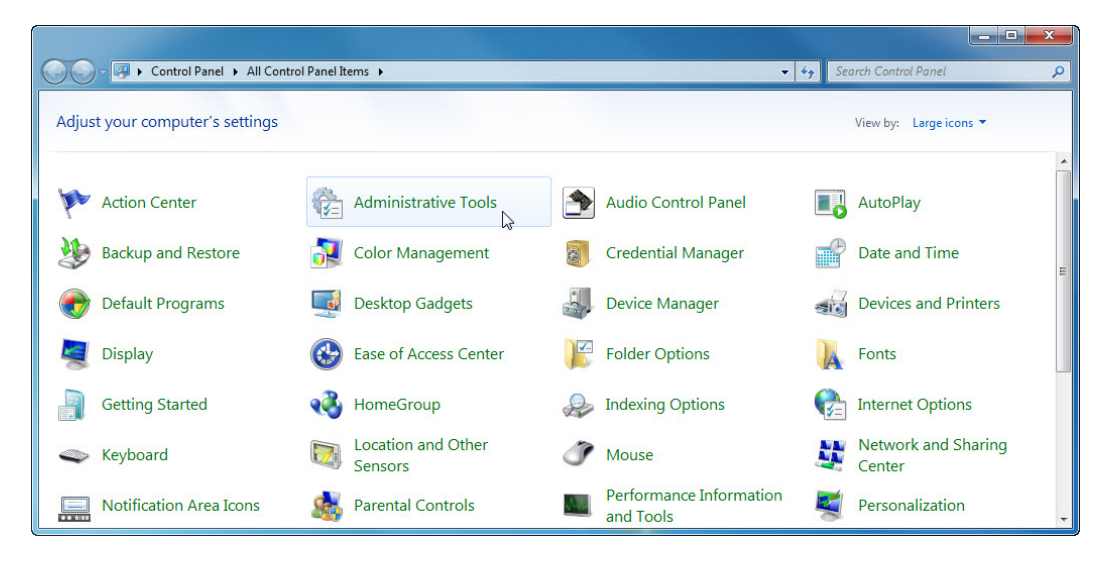

d. Click the **Administrative Tools** icon.

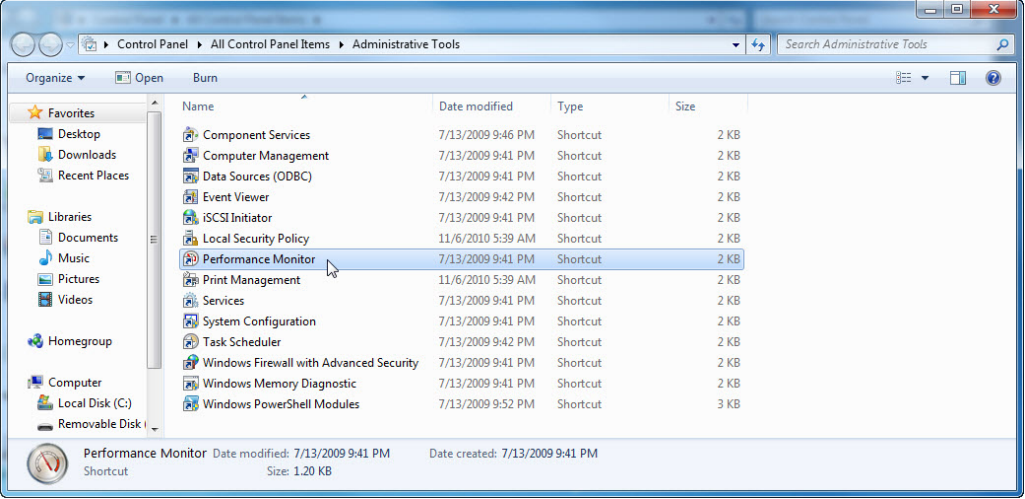

e. The **Administrative Tools** window opens. Double-click the **Performance Monitor** icon. The **Performance Monitor** window opens. Make sure **Performance Monitor** in the left pane is highlighted. Click the **Freeze Display** icon to stop the recording.

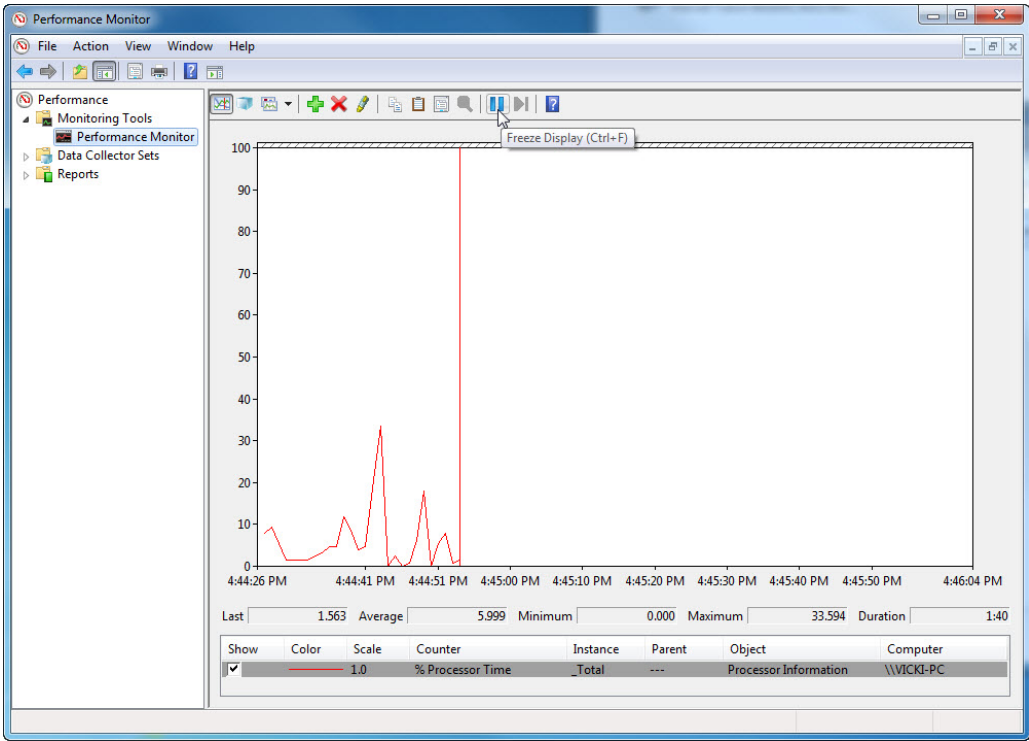

**Note**: In Windows Vista the tool is called **Reliability and Performance Monitor**.

f. Right-click the **Performance Monitor** menu bar and select **Clear** to clear the graph. Leave this window open.

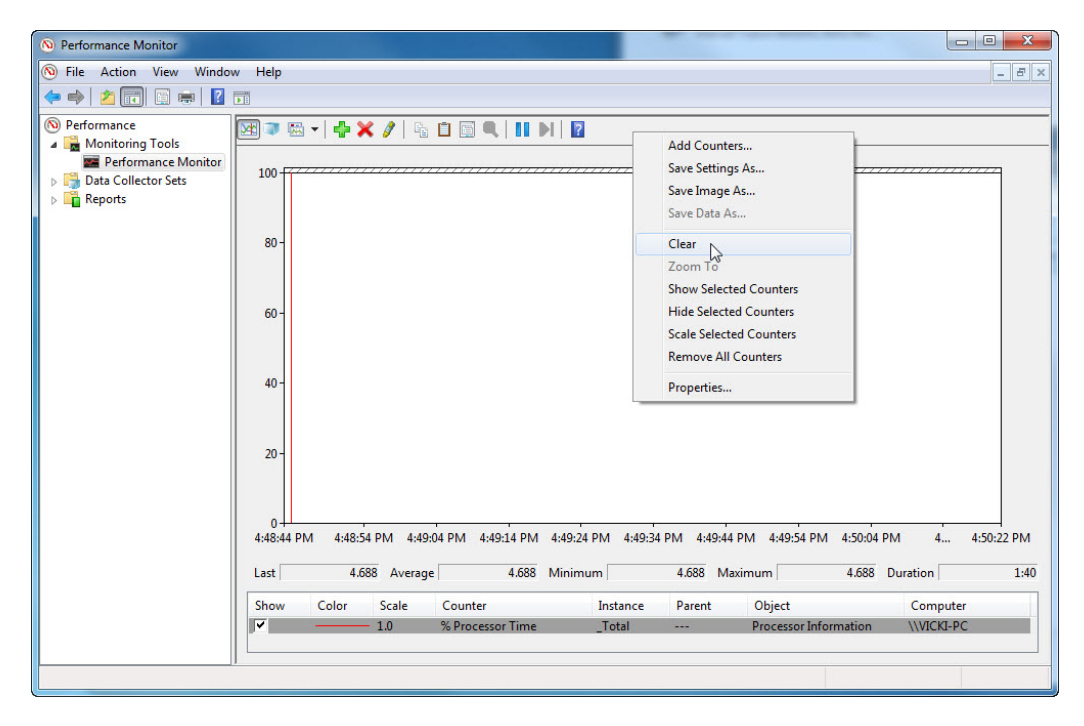

g. Navigate to the **Administrative Tools** window by clicking **Control Panel > Administrative Tools**.

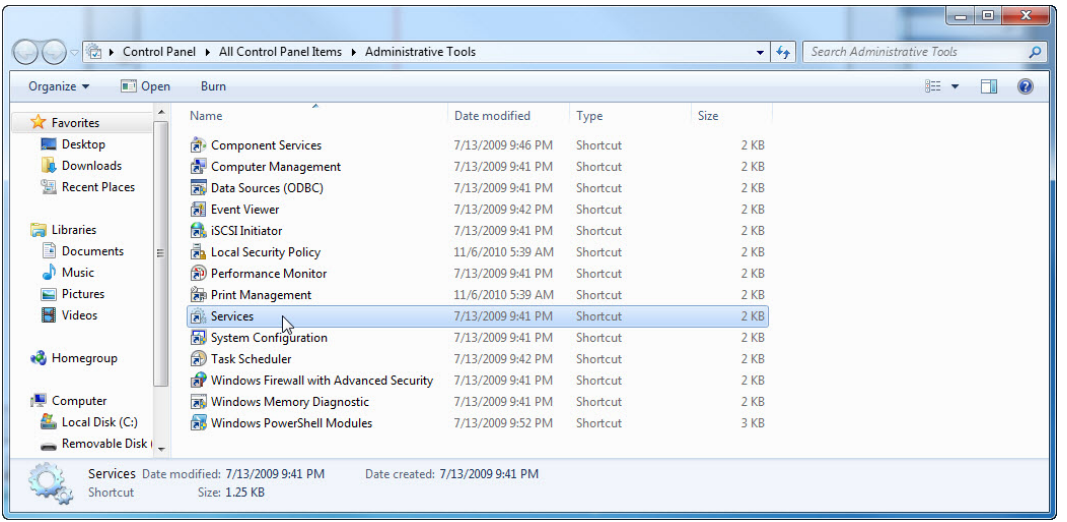

- h. Double-click the **Services** icon.
- i. Expand the width of the **Services** window so you have a clear view of the content. Scroll down in the right pane until you see the service Routing and Remote Access. Double-click **Routing and Remote Access**.

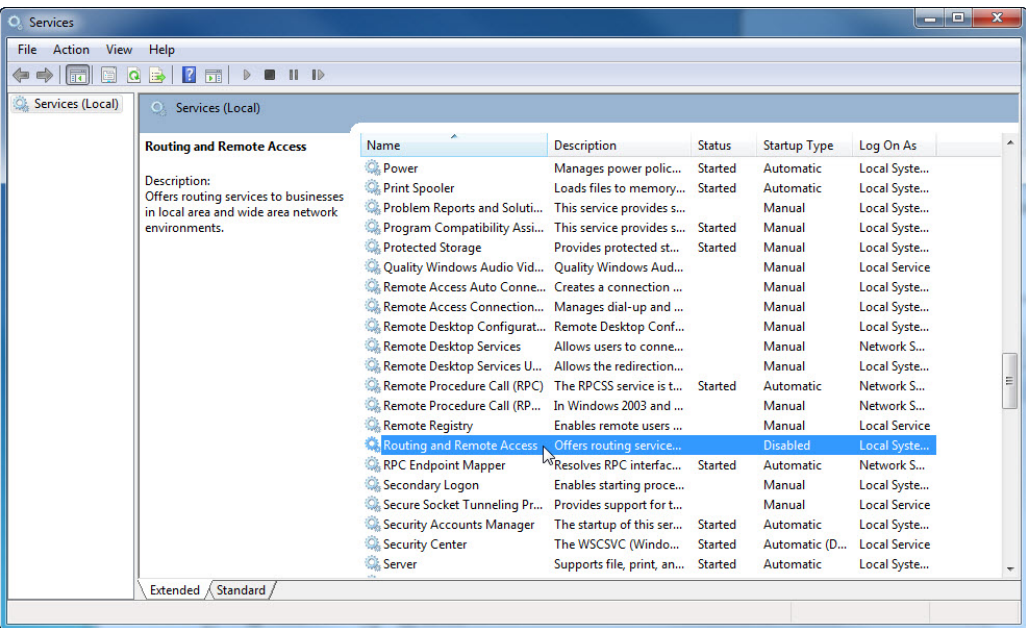

j. The **Routing and Remote Access Properties (Local Computer)** window opens. In the **Startup type** dropdown field, select **Manual** and then click **Apply.**

**Note**: The Start button is now active; do not click the button yet. Leave this window open.

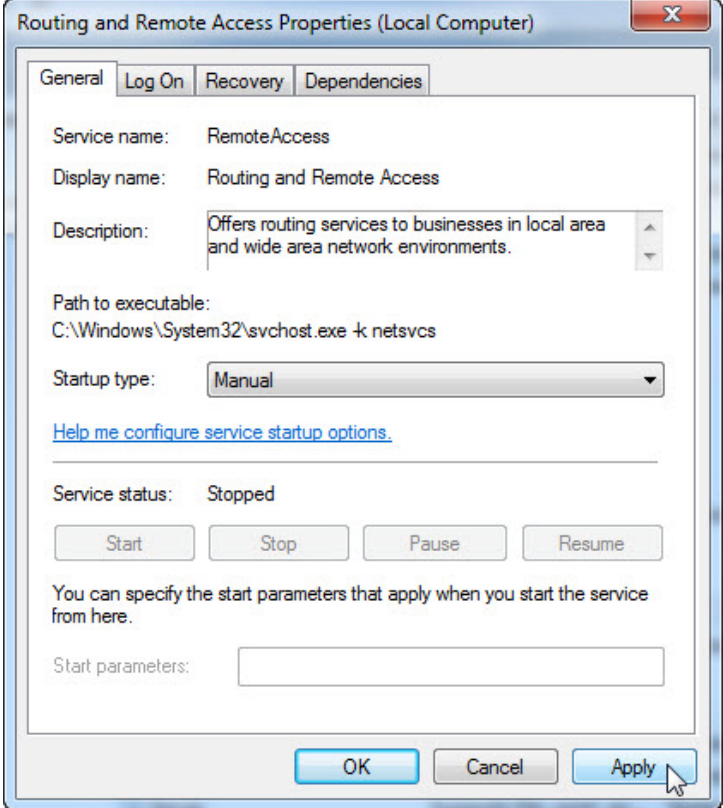

k. Position the **Network Connections**, **Routing and Remote Access Properties (Local Computer)**, and **Performance Monitor** windows so you can clearly see them at the same time.

 $\sqrt{2}$ 

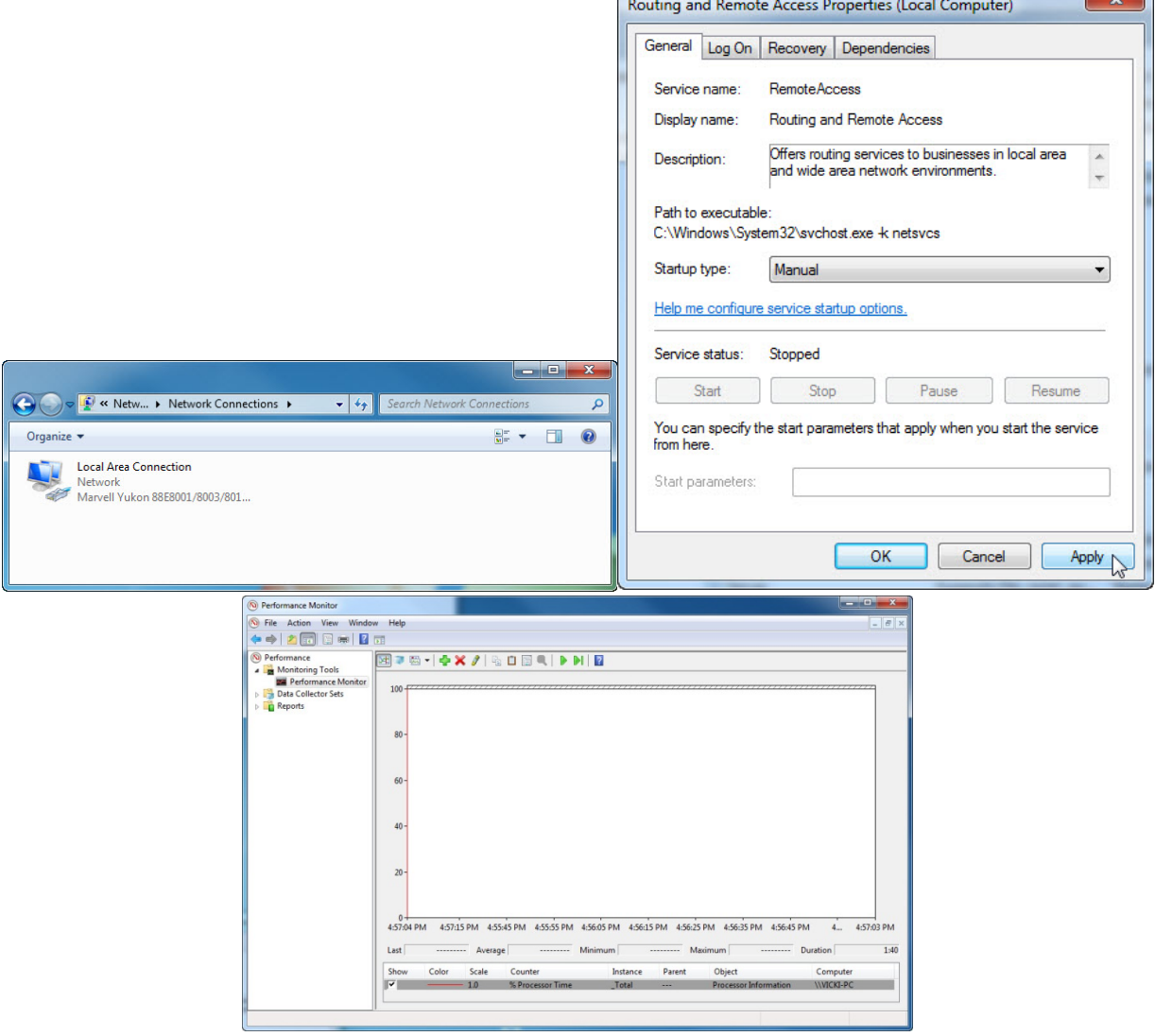

 $\overline{\mathbf{v}}$ 

l. Click the **Performance Monitor** window to make it active. Click the **Unfreeze Display** icon to start the recording.

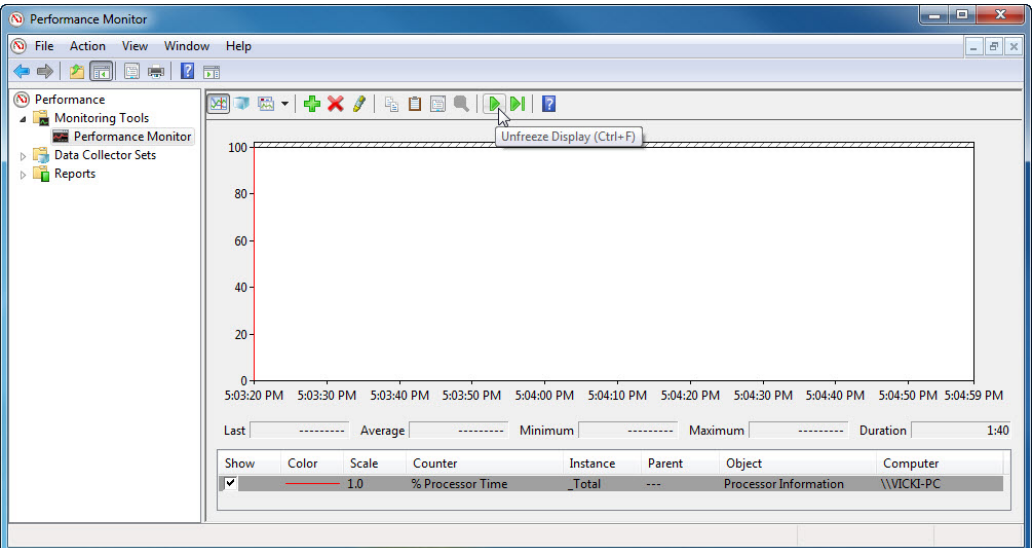

m. Click the **Routing and Remote Access Properties (Local Computer)** window to make it active. To start the service click **Start**. A window with a progress bar opens.

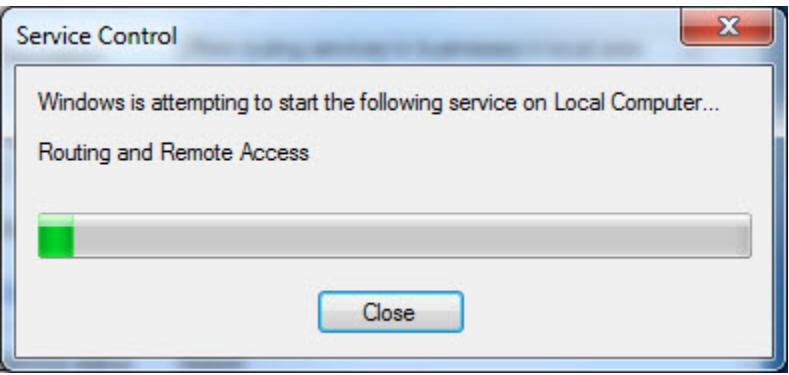

n. The **Routing and Remote Access Properties (Local Computer)** window now shows the Stop and Pause button active. Leave this window open

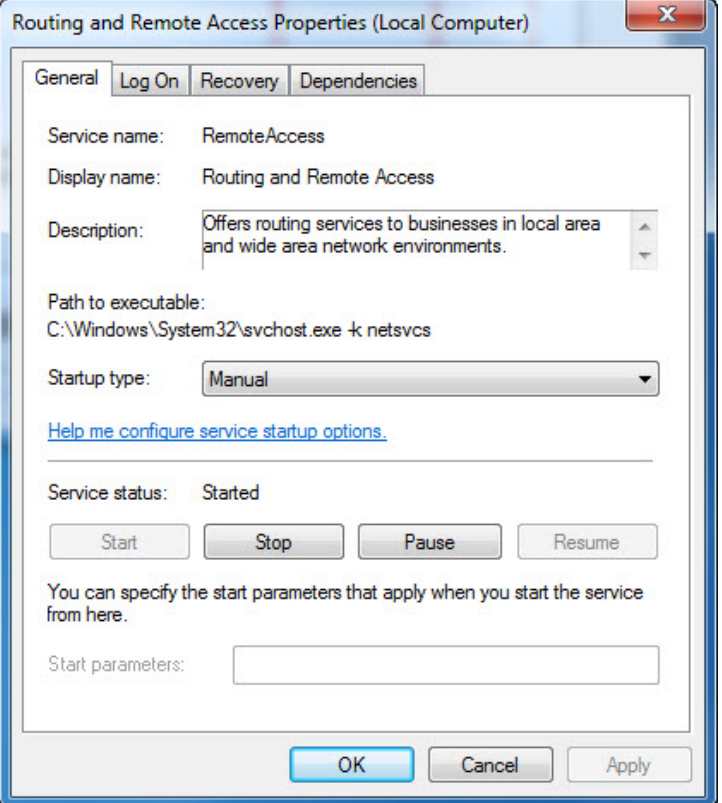

o. Click the **Network Connections** window to make it active.

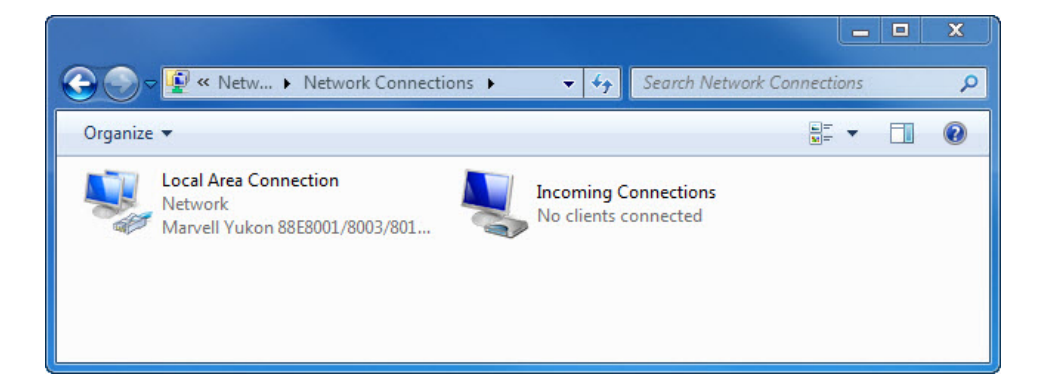

p. Press the function key **F5** to refresh the content.

What changes appear in the right pane after starting the **Routing and Remote Access** service?

q. Click the **Routing and Remote Access Properties (Local Computer)** window to make it active and click **Stop**.

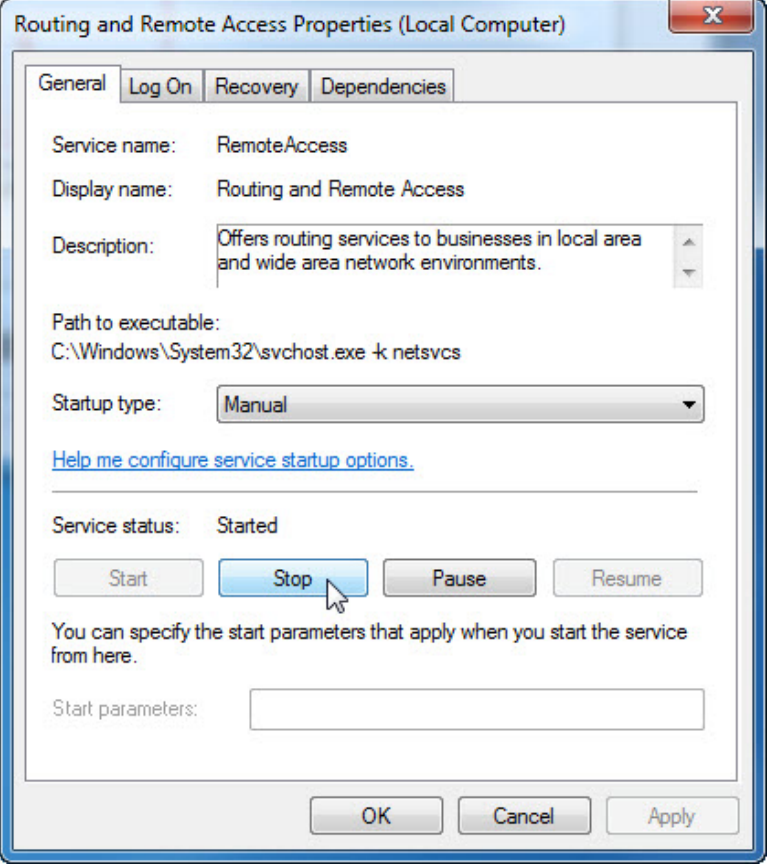

r. Click the **Network Connections** window to make it active.

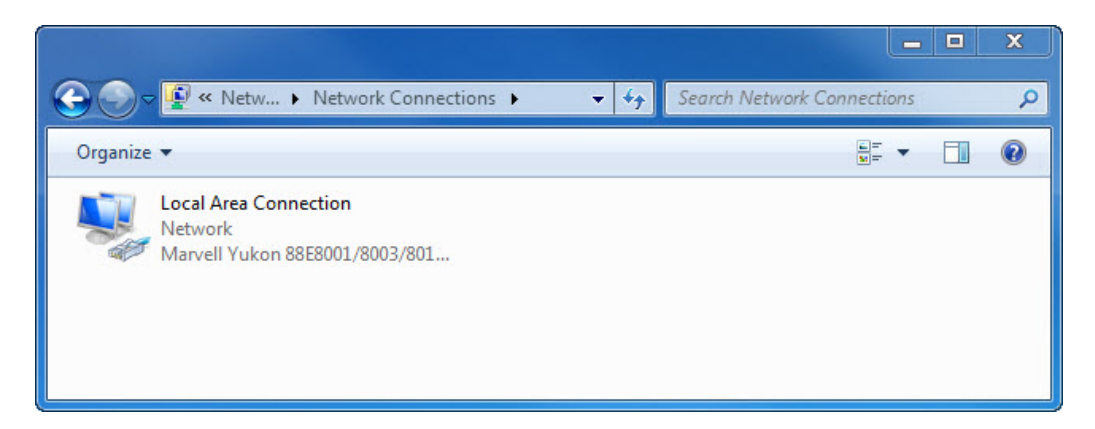

What changes appear in the right pane after stopping the Routing and Remote Access service?

s. Click the **Performance Monitor** window to make it active and click the **Freeze Display** icon to stop the recording.

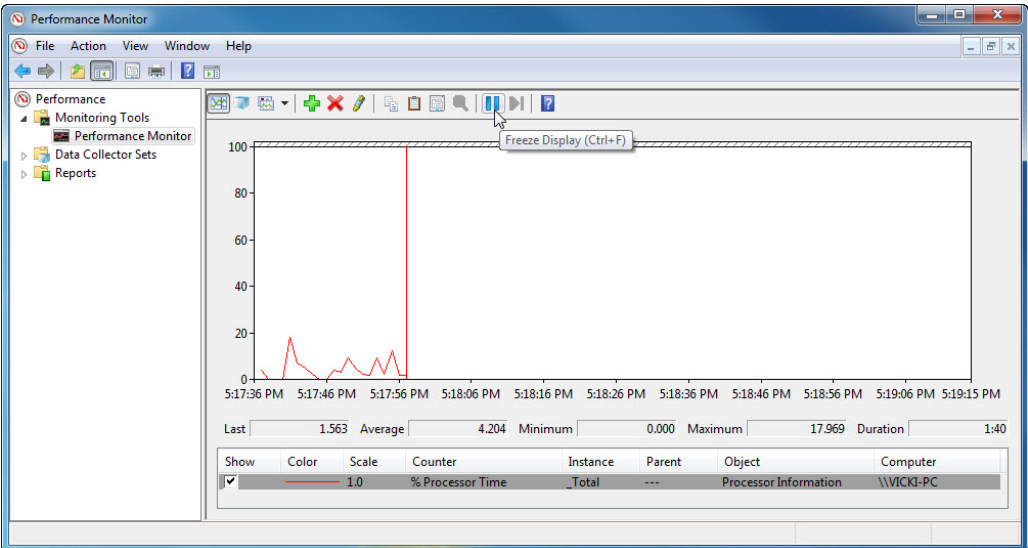

Which Counter is being recorded the most in the graph (hint: look at the graph color and Counter color)?

t. Click the **Change graph type** drop-down menu, select **Report**.

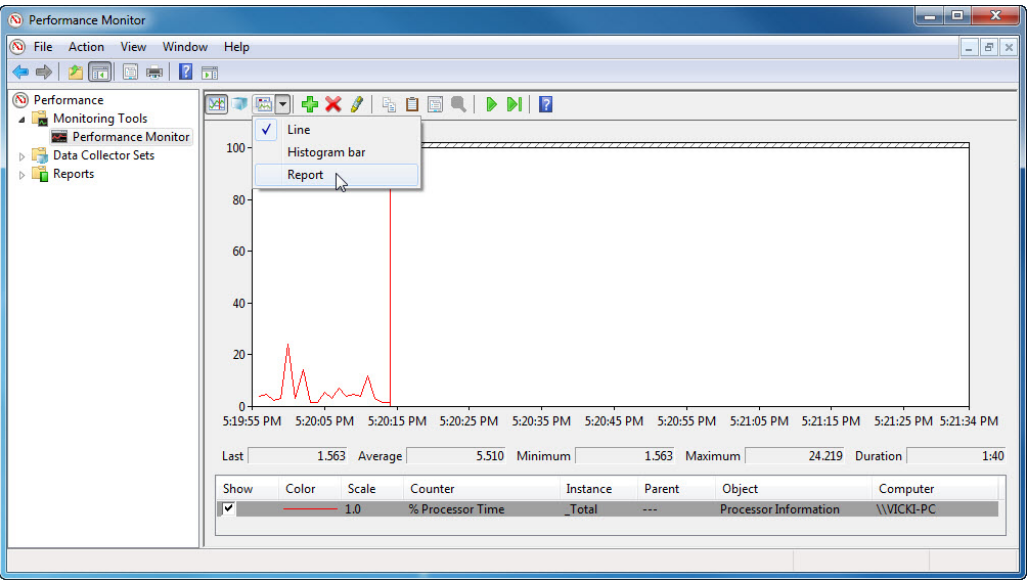

u. The display changes to report view.

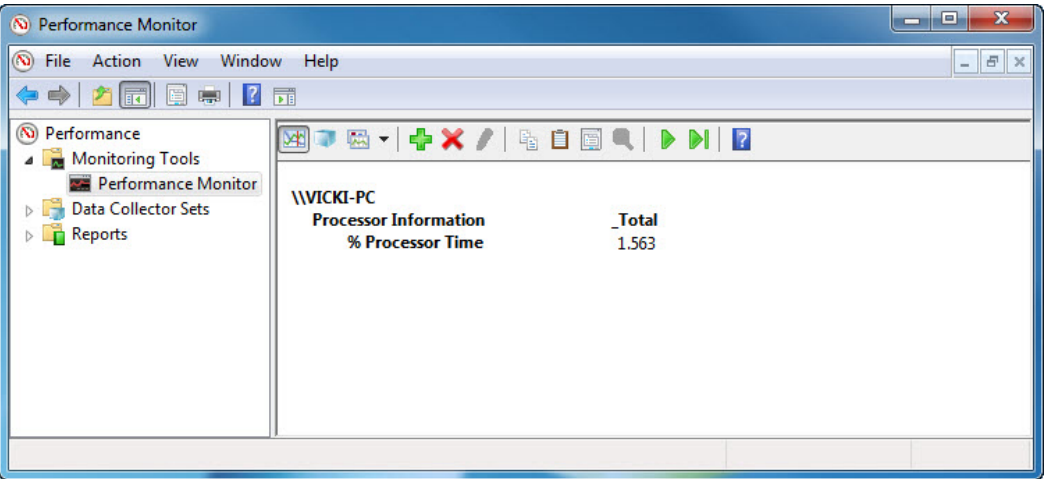

What values are displayed by the counter?

v. Click the **Routing and Remote Access Properties (Local Computer)** window to make it active. In the Startup type field, select **Disabled** and click **OK**.

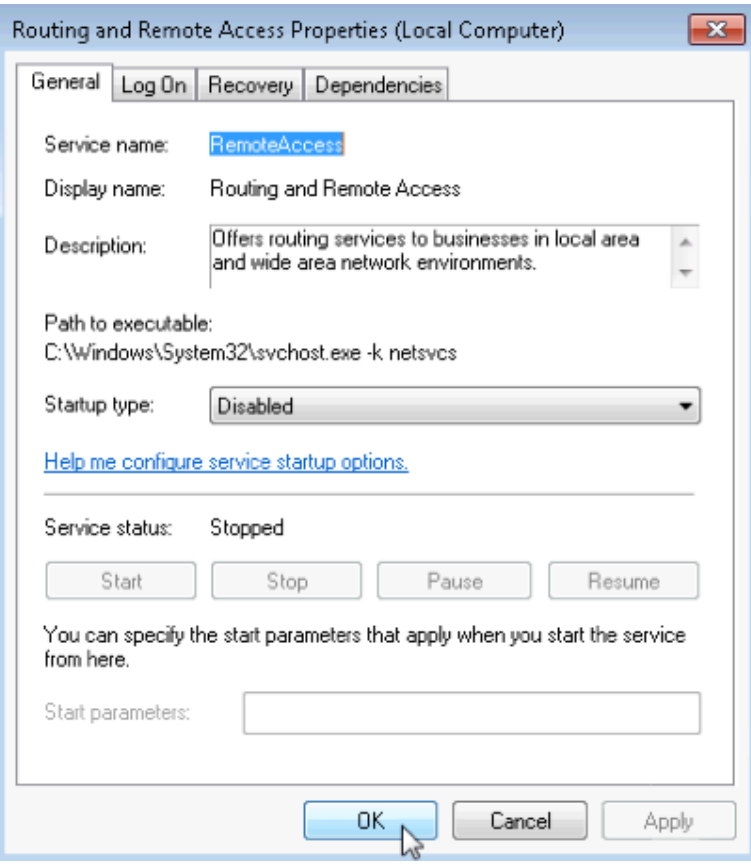

w. Click the **Services** window to make it active.

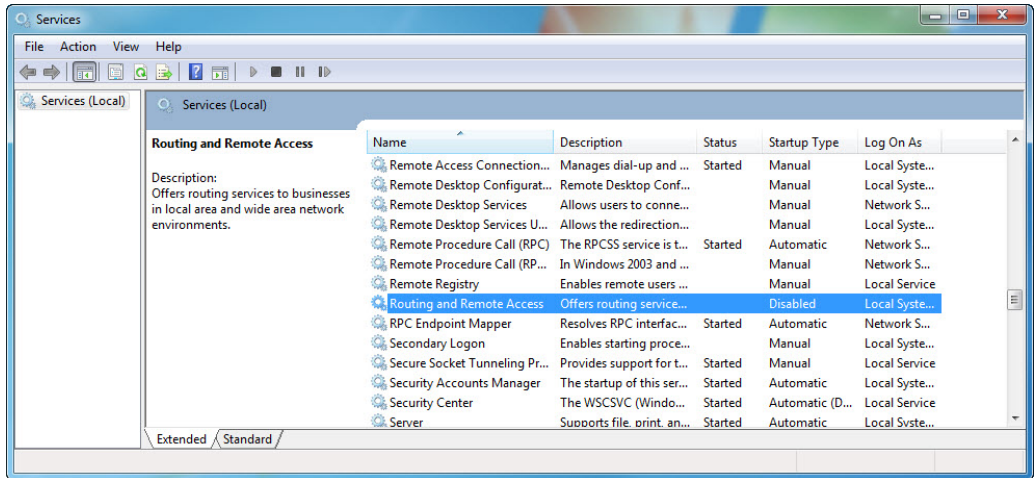

What is the Status and Startup Type for Routing and Remote Access?

x. Click the **Performance Monitor** window to make it active. Click the **Unfreeze Display** icon to start the recording.

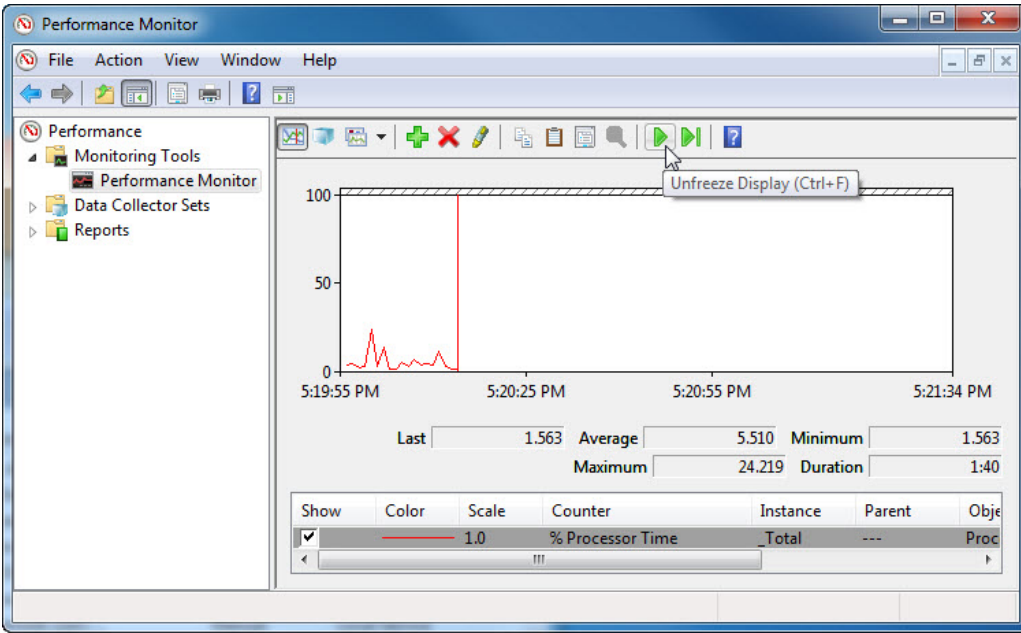

y. Close all open windows.

#### **Step 3: Work in the Computer Manager utility.**

a. Click **Control Panel > Administrative Tools**.

b. Double-click the **Computer Management** icon.

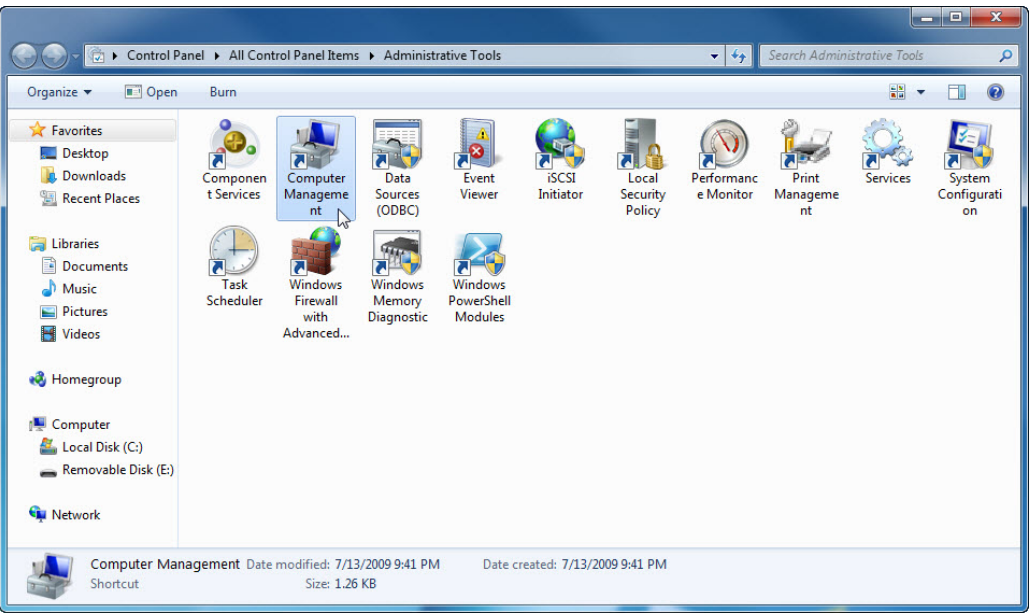

c. The **Computer Management** window opens. Expand the three categories by clicking on the **arrow** next to: **System Tools**, **Storage**, and **Services and Applications**.

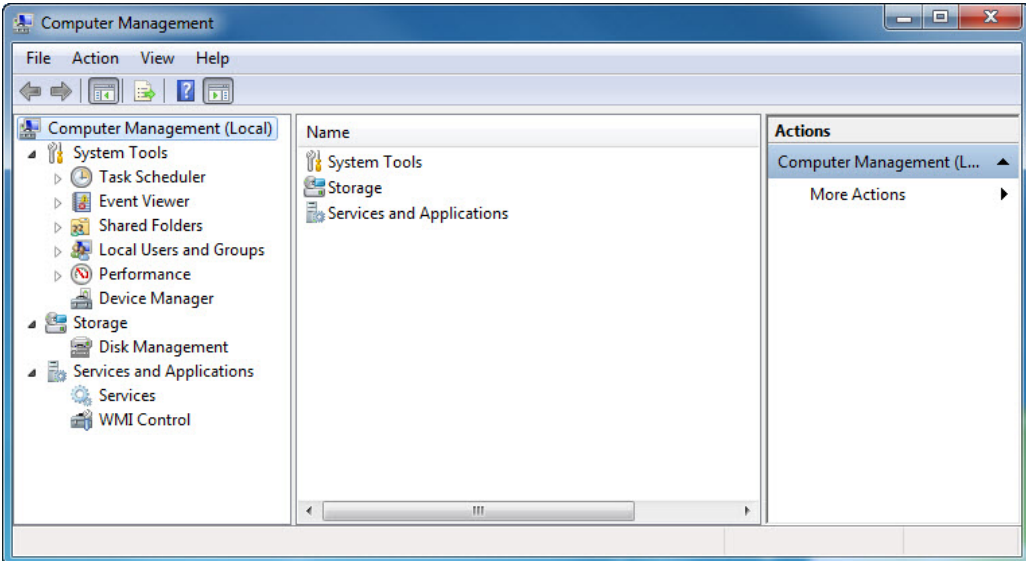

d. Click the arrow next to **Event Viewer** then click the arrow next to **Windows Logs**. Select **System** and double-click the first event in the window.

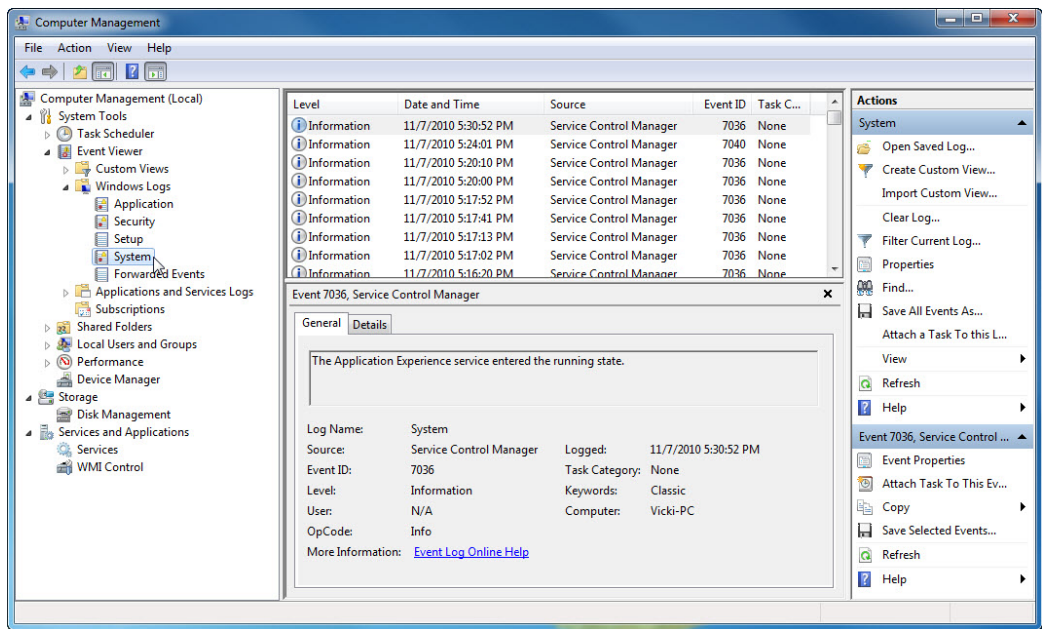

e. The **Event Properties** window opens for the first event. Click the **down arrow** key to locate an event for **Routing and Remote Access**. You should find four events that describe the order for starting and stopping the **Routing and Remote Access** service.

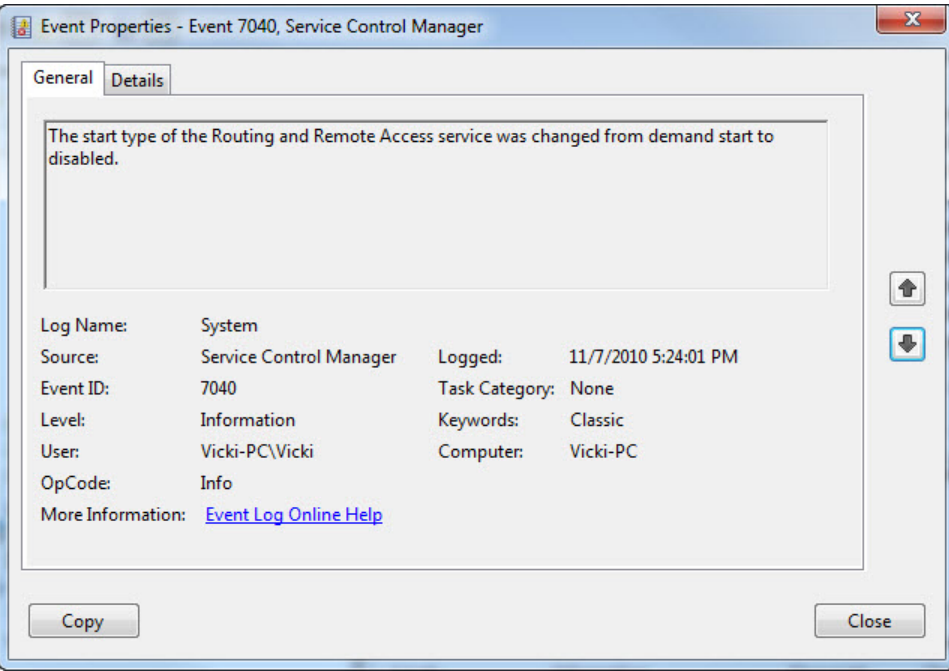

What are the descriptions for each of the four events?

f. Close all open windows.

#### **Step 4: Configuring Administrative Tools**

For the rest of this lab, you will configure advanced Administrative Tool features and monitor how this affects the computer.

a. Click **Control Panel > Administrative Tools > Performance Monitor**. The Performance Monitor window opens.

**Note**: In Windows Vista, the utility is called **Reliability and Performance Monitor**.

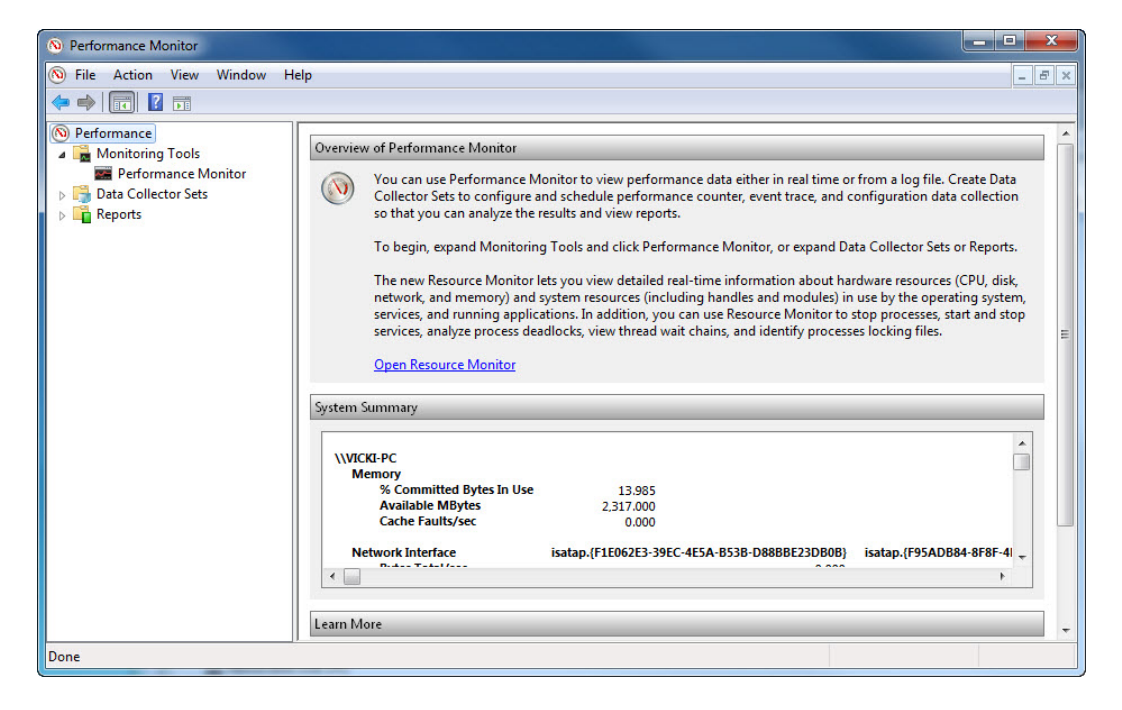

b. Expand **Data Collector Sets.** Right-click **User Defined**, and select **New** > **Data Collector Set**.

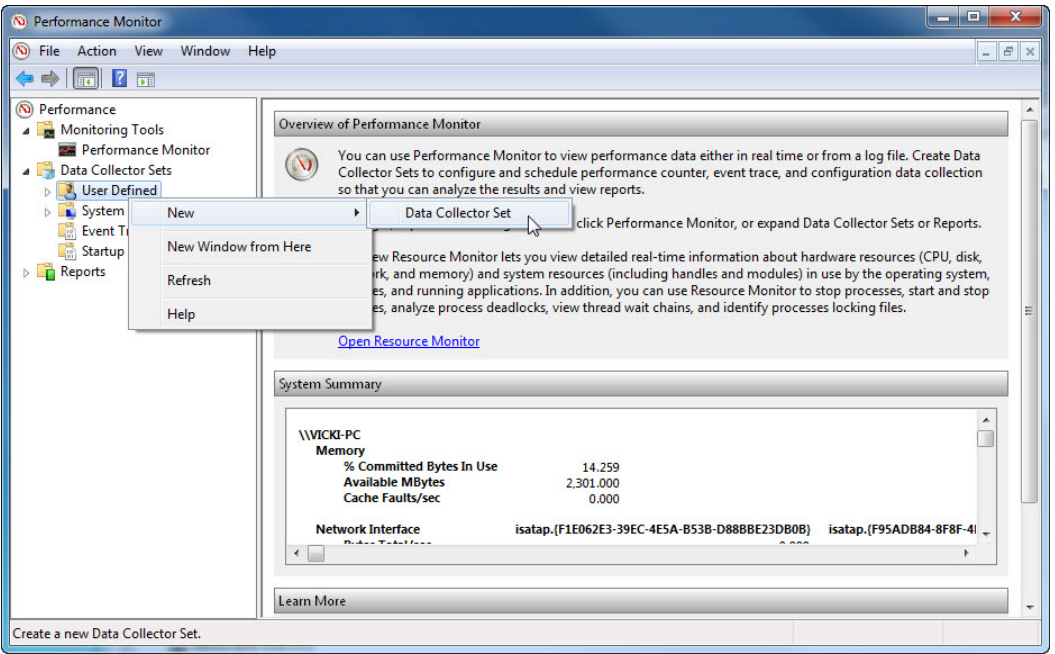

c. The **Create new Data Collector Set** window opens. In the Name field, type **Memory Logs**. Select the **Create manually (Advanced)** radio button, and click **Next**.

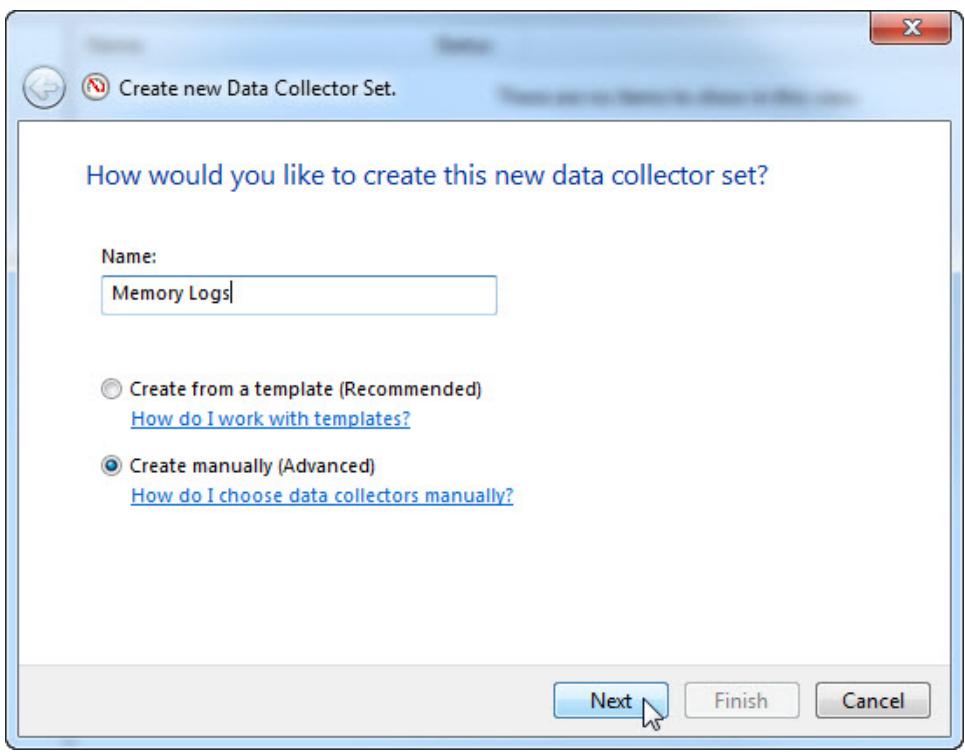

d. The **What type of data do you want to include?** screen opens. Check the **Performance counter** box then click **Next**.

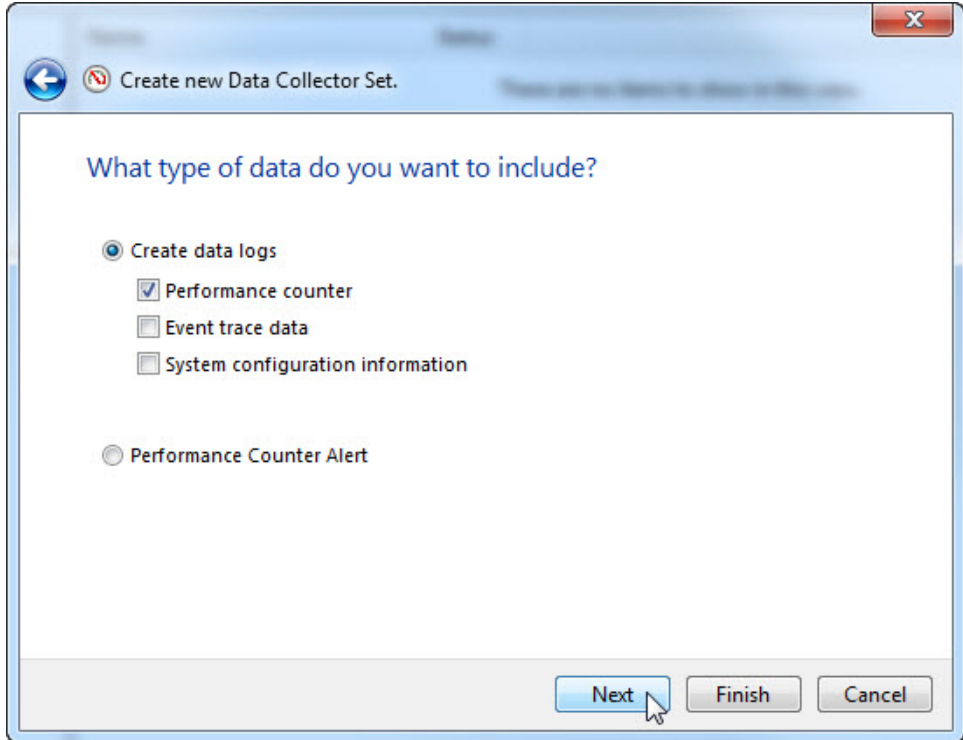

e. The **Which performance counters would you like to log?** screen opens. Click **Add**.

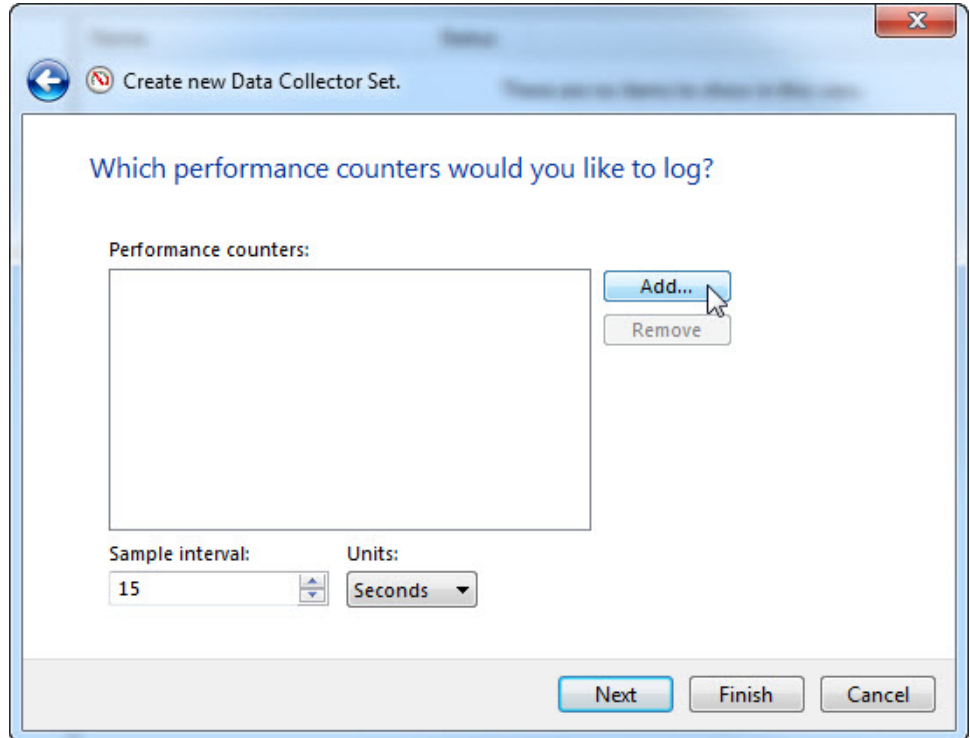

f. From the list of available counters, locate and expand **Memory**. Select **Available MBytes** and click **Add>>**.

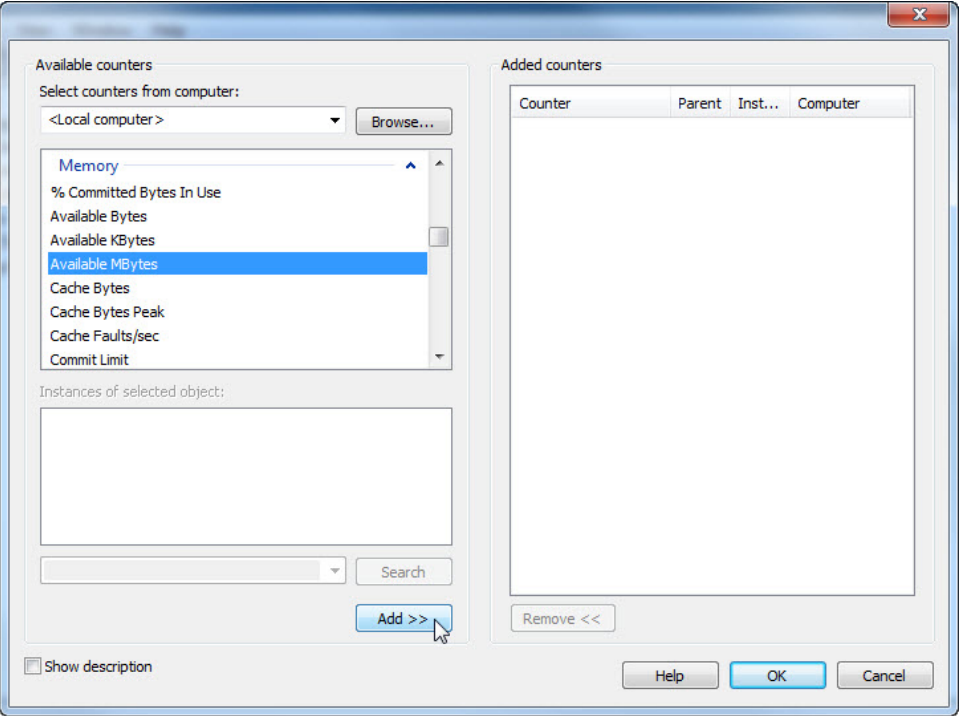

g. You should see the **Available MBytes** counter added in the right pane. Click **OK**.

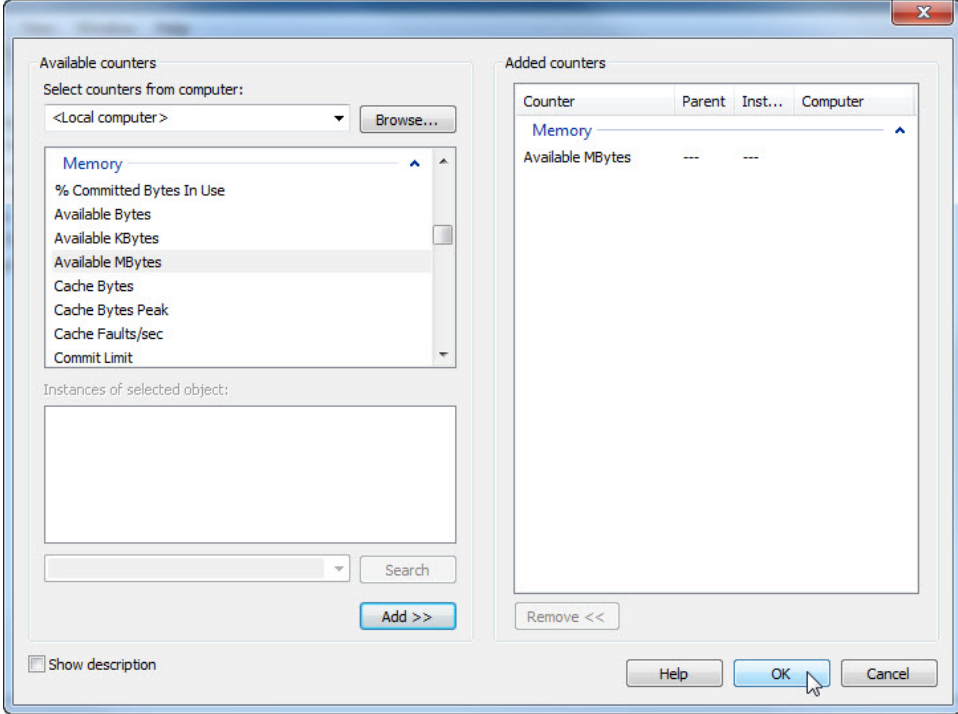

h. Set the Sample interval field to **4** seconds. Click **Next**.

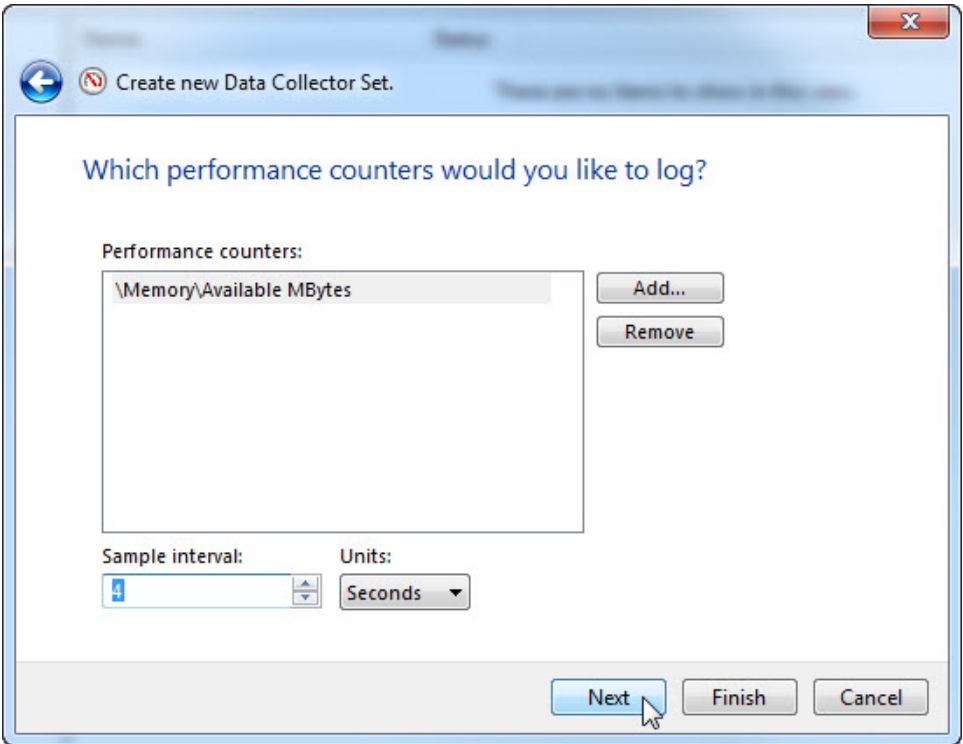

i. In the **Where would you like the data to be saved?** screen, click **Browse**.

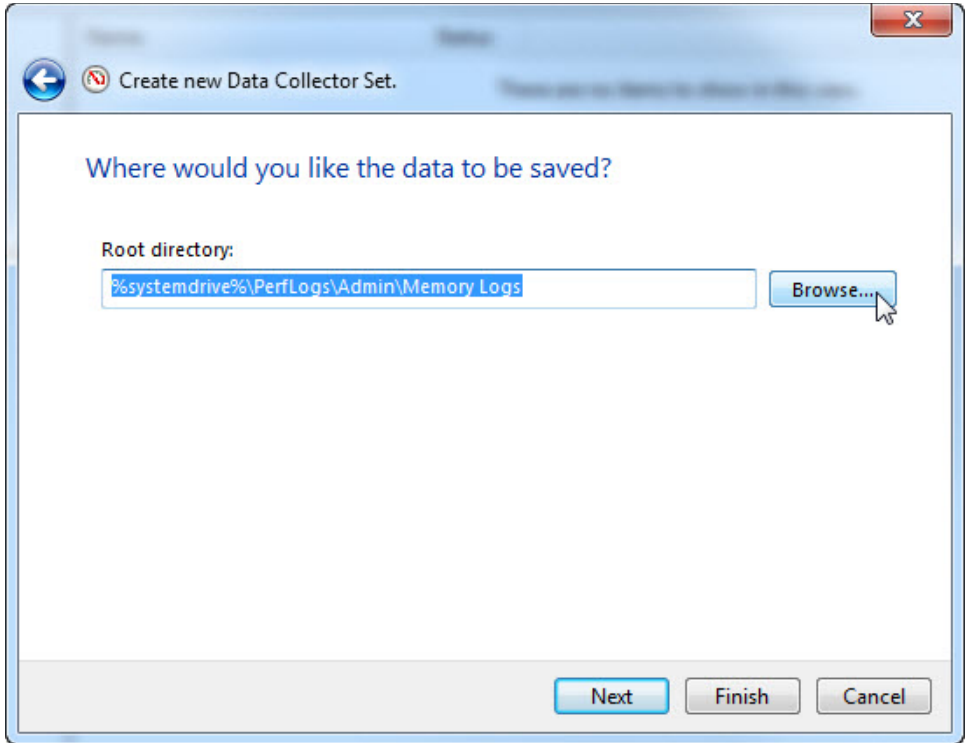

j. The **Browse For Folder** window opens. Select **drive (C:) > PerfLogs > OK**

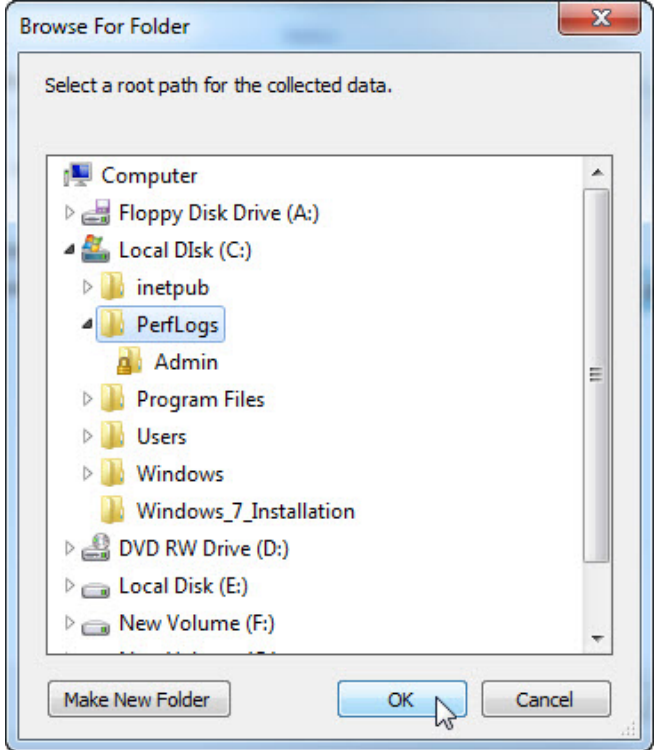

k. The **Where would you like the data to be saved?** window opens with the directory information that you selected in the previous step. Click **Next**.

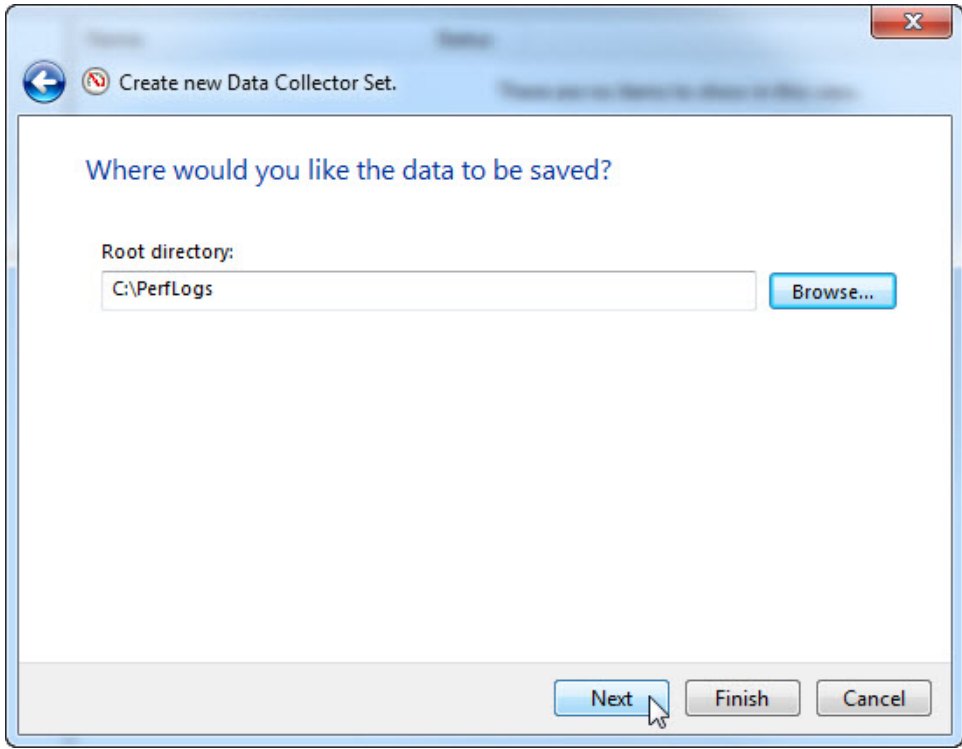

l. The **Create the data collector set?** screen opens. Click **Finish**.

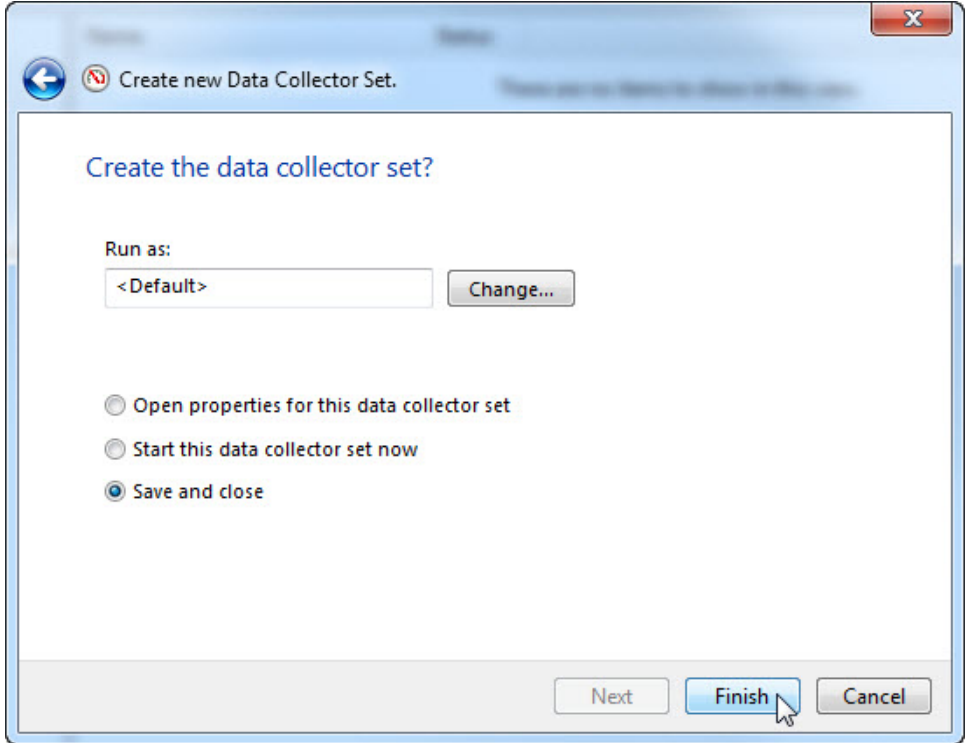

m. Expand **User Defined**, and select **Memory Logs.** Right-click **Data Collector01and select Properties**.

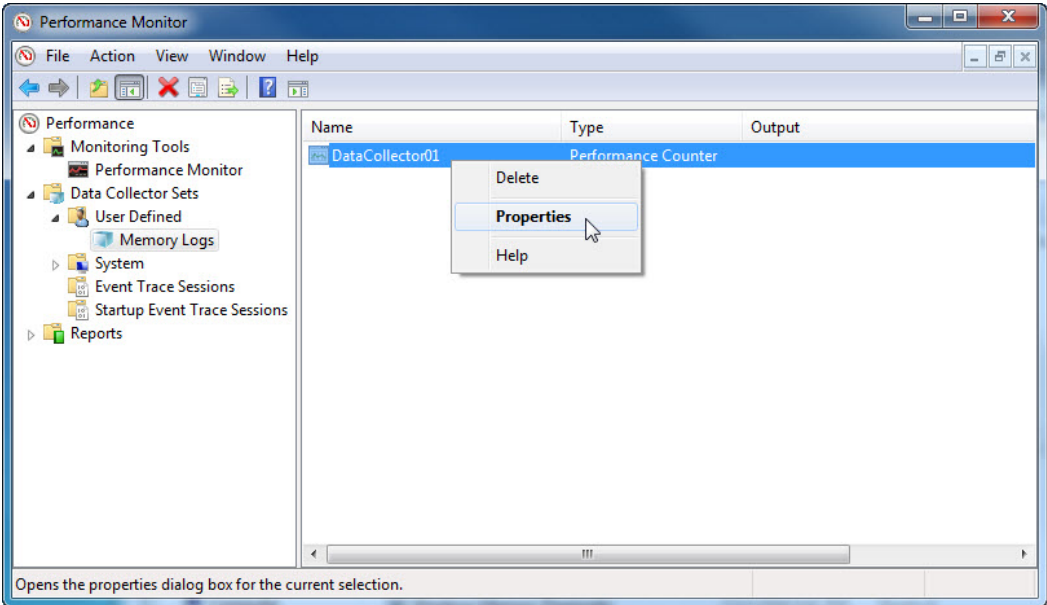

n. The **DataCollector01 Properties** window opens. Change the **Log format:** field to **Comma Separated.**

![](_page_25_Picture_35.jpeg)

o. Click the **File** tab.

![](_page_26_Picture_42.jpeg)

What is the full path name to the example file?

p. Click **OK**.

q. Select the **Memory Logs** icon in the left pane of the **Performance Monitor** window. Click the **green arrow** icon to start the data collection set. Notice a green arrow is placed on top of the **Memory Logs** icon.

![](_page_27_Picture_76.jpeg)

r. To force the computer to use some of the available memory, open and close a browser.

![](_page_27_Picture_4.jpeg)

s. Click the **black square** icon to stop the data collection set.

![](_page_28_Picture_86.jpeg)

What change do you notice for the Memory Logs icon?

t. Click **Start > Computer**, and click **drive C: > PerfLogs.** Locate the folder that starts with your PC's name followed by a timestamp, **VICKI-PC\_20101224-00001** in the example**.** Double-click the folder to open it, and then double-click the **DataCollector01.csv** file.

**Note**: In Vista, the folder will be named with a number, for example **000001**.

![](_page_28_Picture_6.jpeg)

**Note**: If the **Windows cannot open the file**: message is displayed, select the radio button **Select a program from a list of installed programs > OK > Notepad > OK**.

![](_page_29_Picture_97.jpeg)

What does the column farthest to the right show?

- u. Close the **DataCollector01.csv** file and the window with the PerfLogs folder.
- v. Select the **Performance Monitor** window. Right-click **Memory Logs > Delete.**

![](_page_29_Picture_6.jpeg)

- w. The **Performance Monitor > Confirm Delete** window opens. Click **Yes**.
- x. Open drive **C: > PerfLogs** folder. Right-click on the folder that was created to hold the Memory log file, then click **Delete**.
- y. The Delete Folder window opens. Click **Yes**.
- z. Close all open windows.